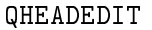

- This maps a key press to the  $\left(-\right)$  button (see Section 4.1.9) [Quoting], page 16).
- BBS This opens <sup>a</sup> windown containing the list of the BBS machines that you subscribe to. You can change to a different BBS by clicking on its name in the list.

#### PERMANENT

This maps the `Perm' button to <sup>a</sup> key. This button marks the current message as permanent, unless it is already marked that way, in which case the message is made deletable again(see Section 4.1.14 [Moderator functions], page 19).

- TRIM This maps the `Trim' button to <sup>a</sup> key. This button activates the old and deleted message triming function (see Section 4.2[Triming], page 20).
- NETThis maps the 'Net' button to a key. When the 'Net' button is depressed the network header portion of the message will be displayed.
- **BRIEF** This maps the 'Brief' or 'Full' button to a key. This button is used to toggle between the two different sets of buttons.
- QUIT This maps the close window gadget of the control pane<sup>l</sup> to <sup>a</sup> key press.

## 6.4 Selecting your editor

IceOLR allows you to select the editor you wish to compose newpostings and replies with. The default is 'ED' and you will probably want to change that. The limitation is the editor  $must$  be in your 'C:' directory (at least under AmigaDOS 1.3), or you should specify the fullpath to the editor. If you are running IceOLR on its own screen you should note that some editors will only open on the WorkBench, or eventheir own screens.

Another problem you may encounter is that some editors (`CygnusEd'and  $'$ Az' are good examples)  $detach$  from the CLI they are run from. By this I mean they always appear to be started with <sup>a</sup> command line like `run az' even if you just typed `az'. These editors can still be usedso long as you remember to save $^3$  your messages and close the editor

Copyright © 1995 Stephen Vermeulen This is the second edition of the IceOLR manualconsistent with version v32 of the software.

Published by Ragnarok Software (Stephen Vermeulen)

45 Butler Cr. N.W.,Calgary, Alberta,CANADA, T2L 1K4.

Voice: (403) 282-7990

BBS: (403) 284-2048 and (403) 284-5625(24 hours, V.32bis and HST)

FidoNet: 1:134/92.0Internet: svermeulen@ragnarok.mtroyal.ab.ca

Printed copies including <sup>a</sup> disk containing

 IceTERM and IceOLR are USA\$15.00 each (add an extra \$2.00 for ship<sup>p</sup>ing outside North America).

Permission is granted to distribute verbatim copies of theAmigaGuide (tm) and PostScript electronic versions of this document.

 $^{\rm 3} \,$  When IceOLR starts the editor it tells it to edit a file called something like: `tempfile', most editors have <sup>a</sup> feature which will automatically save under this original name. This is the save method you want touse, since that is the file that IceOLR will load to send to the BBS.

editor is still running that window might appear on IceOLR's screen instead of the WorkBench screen. This is not particularly dangerous, except if you close IceOLR before closing the misplaced windows. The public screen facility which IceOLR uses under AmigaDOS 2.0 makesdoing this legal and safe.

IceOLR also supports the new public screen feature of AmigaDOS 2.0 and higher. If your editor supports opening its windows on <sup>a</sup> named public screen you might be able to use this technique to ge<sup>t</sup> the editorto open on IceOLR's screen (see Section 6.4 [Editors], page 32).

## 6.6 The default BBS

Additionally you can specify the BBS to be selected by default whenIceOLR is started by using the

#### BBS=STRING

tool type, where STRING is the name of the BBS, *exactly* as it appears in the BBS selection list.

## 6.7 Message triming controls

There are six optional tool types that can be used to configure the message triming function (see Section 4.2 [Triming], page 20) that isbuilt into IceOLR. These are:

- INPLACEspecifies that triming is to be done in-place, without creating temporary files,
- TRIMREADspecifies that only messages marked as either deleted or read are to be trimed (ie. do not consider the age of the message),

#### TRIMDAYS=NUM

sets the number of days to trim messages by,

#### TRIMHOURS=NUM

sets the number of hours to trim messages by,

#### TRIMMINS=NUM

sets the number of minutes to trim messages by,

#### TRIMSECS=NUM

sets the number of seconds to trim messages by.

If none of 'TRIMDAYS', 'TRIMHOURS', 'TRIMMINS' or 'TRIMSECS' are specified then a default of five days is assumed.

The 'BRIEF' tool type selects the brief version of the control panel, this is the configuration with just the basic buttons. If this tool type is not present then `OLR' will open <sup>a</sup> control window with the full set of buttons (which takes up considerably more screen real estate). This tool type may be entered manually or may be <sup>p</sup>laced in the icon by using the`Snapshot' menu item. The syntax is just:

#### BRIEF

The 'VERT' tool type is used to select the vertical *tool bar l*ike arrangement of the control panel's buttons. This arrangemen<sup>t</sup> allows those users who use <sup>a</sup> narrower font, or who run IceOLR on an overscanned screen, to <sup>p</sup>lace the control panel along the side of the screen and while stilldisplaying about 80 characters per line obtain another five to ten lines of text. The `VERT' tool type must be set manually in the icon as thereis no button that corresponds to it currently. The syntax is:

#### VERT

When the full control pannel is to be displayed in vertical mode youneed to be running IceOLR on at least <sup>a</sup> <sup>400</sup> line screen (interlaced etc.).

## 6.11 Added audio and visual feedback

The 'FLASH' tooltype is used to enable screen flashing (or under AmigaDOS 2.1 audable beeps etc.) when you reach the end of <sup>a</sup> SIG orBBS. This was provided for some users who wanted more notification of changing SIGs and BBSes than just changing the title bar. To enablethis feature include the tool type line:

FLASH

## 6.12 Your user name

IceOLR needs to know the name you use on the BBS machines youcall so that it can complete the  $From:$  field of any messages or replies that you post. To set you name you use the following tool type:

#### USER=STRING

which is the same as the IceTERM program uses. 'STRING' should be replaced with your user name. This user name is now ignored by the BBS when the posting comes from <sup>a</sup> user, but it is required for the sysop(when using the IceOLR in sysop mode).

from there, and <sup>a</sup> window that you can use to jump to <sup>a</sup> particular SIG directly by clicking on its name. IceOLR will remember the latest message you were reading and will automatically <sup>p</sup>lace you there whenyou change SIGs.

The next cluster of buttons is the 'Prev', 'Next', 'Parent', 'Child' group. This set of messages is used to allow you to do threaded reading, note that since there is <sup>a</sup> separate set of buttons for non-threaded andthreaded reading. You can intermix the two as you find appropriate. For example you might normally use '>>' to read all new messages in the order of posting, until you find a reply to an old message that you want to re-read, so you then click on the `Parent' button to take you to the original message, and to ge<sup>t</sup> back you use the `Child' button. In other words <sup>a</sup> reply is <sup>a</sup> child of some other message (said to be the parentmessage).

Since <sup>a</sup> single parent message can have several children (and it is very useful to be able to browse all the children of <sup>a</sup> particular parent),the 'Prev' and 'Next' buttons are provided. These move you in a loop through all the children of <sup>a</sup> particular parent.

Note that <sup>a</sup> child message can also have children, this is what happenswhen you reply to <sup>a</sup> reply (a child) instead of to the original posting.

The 'Subscribe' button allows one to select the SIGs you wish to subscribe to. This is <sup>a</sup> good way of limiting your on-line time, and of improving the signal to noise ratio: subscribe to just the SIGs that you are really interested in. In order to make IceOLR only show you the subscribed SIGs list you need to click on the `All' button, which willthen change to 'Sub'. Note that you can make this button appear in this new state by default if you use the 'S**napshot**' menu item to save the configuration to the IceOLR icon.

The last button in this zone is the 'New' and 'Manual' mode selection. If you are in manual mode IceOLR will only track changes to your high message read counter that are made by moving with the 'Prev', 'Next',  $'Parent'$  and  $'Child'$  buttons. In new mode it tracks changes made by  $'$ the  $\geq$  and  $\leq$  buttons. It makes most sense to leave this button set to `New'.

The next two columns contain the 'Post' and 'Keep' buttons, for posting new messages into the current SIG and for keeping <sup>a</sup> copy of thecurrent message and header in your keep file. The lower portion of these two columns is devoted to the *kill filters*.

IceOLR (and the on-line reader) provide two kill filters which you can use to screen out messages from certain people or about certain topics.The filters are enabled by clicking on the 'Auth' or 'Subj' buttons. You can add the author or sub ject of the currently displayed message to <sup>a</sup> killfilter by clicking on either (or both) of the two 'Kill' buttons, the 'Kill'

## TOOLTYPE=NUM|NUM|NUM|NUM

 where the four numeric parameters are the <sup>x</sup> position (pixels from the left edge of the screen), <sup>y</sup> position (pixels from the top edge of the screen), width (width of the window in <sup>p</sup>ixels) and height (height of thewindow in <sup>p</sup>ixels) respectively. The allowable tool type names are:

NSWINDOW the main control pane<sup>l</sup> window,

### NSMESSAGE

the window that displays the text of the current message,

## NSALL\_LIST

the window that displays the list of all the SIGs that areavailable on the currently selected BBS,

### NSPICK\_LIST

 the window that displays either the current SIG subscriptionlist for you to chose the SIG you want to read next,

### NSMOVE\_LIST

 the window that displays the list of SIGs from which you areto chose the SIG to move the current message to,

#### NSSUB\_LIST

the window that displays the current subscription list whichallows you to remove SIGs from your subscription,

### NSAUTH\_LIST

 the window that displays the list of authors who are currently in your kill filter,

### NSSUBJ\_LIST

 the window that displays the list of sub jects that are currently in your kill filter,

### NSDATE

### NSDATE\_LIST

 the go to message window (which contains the date entrybuttons),

### NSREADSBJ\_LIST

the window that displays the subject, author and date overview list.

# 6.17 Customizing message quoting

When <sup>a</sup> reply is being prepared for editing IceOLR can do certain things to it including quoting and including an introductory header. The snapshot function will normally maintain these tool types; however, youmay want to hand edit these on occasion.

# 6.21 Conguring for PGP

 To support the `PGP' encryption package you will need `PGP' 2.2 or higher installed on your system and you must add <sup>a</sup> `PGP=' tool type to your IceOLR icon. The tool type is required for IceOLR to be able to fund and run `PGP'. You should include the full directory path as wellas the name of the `PGP' program, for example:

PGP=dh0:bin/pgp

also the 'STACK=' tool type can be used to specify the stack that is to be set in the shell that 'PGP' is running in. This defaults to

STACK=20000

- The 'BBS' button will open a list of the BBS systems to which you have connected, you can choose the BBS you want to read messagesfrom by <sup>p</sup>icking its name in the list,
- You can hit the '>>' button until a message appears, this message will be the first new message in the first SIG of the first BBS that is in your system,
- If you have <sup>a</sup> preferred BBS that you want to read whenever IceOLR is started you can place its name in the icon with the `BBS' tool type(see Chapter <sup>6</sup> [Tool types], page 27).

## 4.1.1 Subscribing to SIGs

About the first thing you should do when you add a new BBS to your system is to select the SIGs you wish to subscribe to on that BBS (that is the ones you will be reading on <sup>a</sup> regular basis). To do this click onthe 'Subscribe' gadget and a pair of list windows will appear.

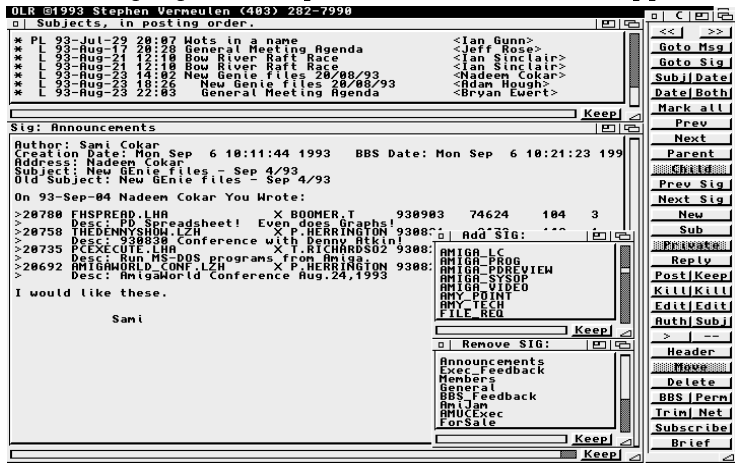

Subscribing to SIGs

In one window is <sup>a</sup> list of all the SIGs that are available on the current BBS, in the other is the list of SIGs that you are currently subscribed to. By clicking on the SIG names you can add new SIGs to your subscriptionlist and remove unwanted ones from it. When you have finished changing your subscription, click on the close window gadget of one of the SIG list windows and <sup>a</sup> conrmation requester will appear to check that youwant to save the changes.

Remember there is <sup>a</sup> separate subscription list for each BBS that you call and use the batch SIGs function on. The subscription list you edit with IceOLR will be used by the batch SIGs function of IceTERM todetermine which SIGs to update. Occasionally you should open the SIGs

price of obtaining two disks from the Fred Fish Freely Distributable Amiga Software Library, with the sole exception of CDROM collections of freely redistributable, public domain or shareware material,

- Registered IceBBS sysops and Amiga Users Groups<sup>1</sup> are allowed to <sup>p</sup>hotocopy and distribute the documentation for IceOLR to users of their BBSs, provided that if the fee charged for the documentation exceeds the duplication costs by more than US\$1.00 per copy theyremit US\$1.00 per copy sold to Stephen Vermeulen,
- The distributor agrees to cease distribution of the programs anddocumention if requested to do so by the Author.

<sup>1</sup> Users groups must register their intent to do this by sending a letter to the above address.

message that it was <sup>a</sup> reply to by the parent and child links. Now theoriginal posting's 'Child' button will no longer be ghosted; and when pressed, will take the reader to the first reply to it. Conversly the reply's `Parent' button will not be ghosted; and when pressed, it will take youto the original posting that prompted the reply.

If any additional replies are made to the original posting their `Parent' buttons will all point back to the one original message. However, the 'Child' button on the original message will still only points at the first reply. To see the other replys to the original message you use the 'Child' button to go to the first reply and then use the 'Next' and `Prev' buttons to look at the rest of the replies. All the replies to the original message are linked together in <sup>a</sup> ring, so by pressing the `Next' message button one sees the replies in the order of posting (from oldest to newest); while by using the `Prev' button one sees the replies in thereverse order of posting (from newest to oldest).

All the original postings in <sup>a</sup> SIG are also linked togeather in <sup>a</sup> ringby the 'Next' and 'Prev' buttons. Effectively the messages created by posting (rather than replying) form the backbone of the SIG and themessages created by replying to other messages form the ribs and meat $^4$ attached to this backbone.

Now what happens when someone replies to <sup>a</sup> message that is itself <sup>a</sup> reply? In this case the new reply is entered as <sup>a</sup> child of the original reply. So when you are reading the original reply you will find that  $\it both$ its 'Parent' (which takes you to the original posting) and its 'Child' buttons are unghosted. Now, if you click on the 'Child' button you will be taken to the first reply (possibly the first of a chain of replies) to this message. At this lower level the `Parent' buttons take you back to theoriginal reply.

The buttons in the control panel ghost and unghost as you selectdifferent messages to read. The state of these buttons act as extra visual clues about the message. For example:

• If the 'Parent' button is ghosted it means that this message is not <sup>a</sup> reply to any other message, since it has no parent. This means that it is either an original posting or it is <sup>a</sup> reply to <sup>a</sup> message thathas since been removed from the  $\mathrm{BBS}^5,$ 

 $^4$  Of course if you are vegetarian you might use the classical tree analogy where the messages created by posting form the trunk of the tree andthe replies form the branches and leaves.

<sup>&</sup>lt;sup>5</sup> Every so often the BBS trims the message bases by removing old messages and ones that have been deleted by the moderators, when<sup>a</sup> root posting is removed any replies to it become orphaned and

The Author will try to make <sup>a</sup> good faith attempt at correcting any problems if any are discovered, but is in no way required, nor bound tocorrect them.

The Author neither assumes or accepts any responsibility for the use or misuse of these programs. The Author also will not be held liable fordamages or any compensation due to loss of profit or any other damages arising out of the use, or inability to use these programs.

The Author will not be liable for any damage arising from the failure of these programs to perform as described, or any destruction of other programs or data residing on <sup>a</sup> system attempting to run the programs. While the Author knows of no damaging errors, the user of these programs uses it at his or her own risk.

![](_page_7_Picture_1049.jpeg)

Searching SIGs

To go to <sup>a</sup> message posted after <sup>a</sup> particular date or time you use the buttons in the top half of the go to message window. The buttons with the `+' in their label increase the target date (move it towards thefuture) and the buttons with the '-' in their label decrease the target date (move it towards the past). You adjust the date you are looking for by clicking on these buttons until the date that is displayed looks right and then you hit the `Go' button and the message reader will takeyou to the first message posted on or after the date and time you have specied. This has been set up in this fashion since one often seems tothink in terms like  $I$  saw something like that a few days ago...

The go to message window also contains <sup>a</sup> pair of buttons marked `First' and `Last'. These are used to move you to the very oldest message in the current SIG, or the newest respectivly. No date or searchstring need be entered, just hit the appropriate button.

The go to message window also provides the ability to locate messages by <sup>a</sup> case insensitive search of their contents. These contents include the full message itself, the sub ject and the author lines. To use this featureyou hit the 'Search' button and a text string entry gadget will appear. Type the string of characters or even <sup>p</sup>hrase you want to search for and hit return. Now the search text has been set you can search for <sup>a</sup> message containing that text either previous to the currently displayed message by clicking on the `<' button or following the current message with the `>' button. Clicking on these buttons <sup>a</sup> second time will move you to thesecond message in which the search string occurs, and so on.

#### 4.1.6 The high message counter

There is a button that selects between 'New' and 'Manual'. In practice this is seldom used, in fact its only real use is when you quickly want to

#### 4.1.8 Replying to <sup>a</sup> message

To reply to the current message click on the 'Reply' button. When this is done IceTERM will start up the editor you have specied with the `EDITOR' tooltype (see Section 6.4 [Editors], page 32) and preload theeditor's buffer with the message you are replying to. You can enter the text of your message into the editor and even include bits of the original message to help clairify your thoughts. When you are done you save thefile (IceTERM has already given it a name) and exit from the editor.  ${\rm A}$  requester will now appear on IceTERM's screen asking you if you really want to post this reply, and if you still do, click on the `Yes' button.IceTERM will then proceed to ask you to supply <sup>a</sup> new sub ject for yourreply if you want the subject to be the same as the original message just hit return, otherwise enter the new sub ject. Unlike the posting of <sup>a</sup> new message IceTERM will not ask you for the name of the person it is addressed to, as <sup>a</sup> reply is assumed to be addressed to the author of the message being replied to. Once these questions have been answered the message will be sent to the BBS and entered into the current SIG as the most recent message and will be chained onto the list of replies to theoriginal message.

#### 4.1.9 Message quoting

When replying to <sup>a</sup> message you can choose to have the message prequoted before it is loaded into the editor. To do this you use the  $\mathcal{L}$ and the '--' buttons. These two buttons allow you to edit the string that is inserted at the begining of each line to quote the message and to customize the line at the begining of the message that states who the original author was and on what date he made the posting. There is an additional multi-state button that selects between `None', `Quote','Header' and 'Both'. These modes specify:

- $\bullet$  'None' no quoting or header is to be done,
- $\bullet$  'Quote' only the quoting of each line is to be done,
- $\bullet$  'Header' only the author/date header is to be included,
- $\bullet$  'Both' both the header and quoting of each line is to be done.

Kevin Huculak's $^6$  IceIQle program provides a much more powerful message quoting facility. You shuold be able to ge<sup>t</sup> it from the same<sup>p</sup>lace you go<sup>t</sup> IceTERM and IceOLR.

<sup>6</sup> Kevin Huculak @amuc.mtroyal.ab.ca

18

![](_page_9_Picture_211.jpeg)

Q

 $\mathbf R$ 

S

QHEADEDIT, button name............  $31$ 

QINSEDIT, button name............ 31 QUAL................................. 28

QUIT, button name...................  $32$ 

Search, Goto  $Msg$ .................... 14 

SUBJON, button name  $\ldots$ ............ 31

 $SUBSCRIBE$ . button name........... 30

## N

 $\mathbf P$ 

PALETTE ....................

![](_page_9_Picture_212.jpeg)

## $\mathbf{T}$

![](_page_9_Picture_213.jpeg)

Internet and FidoNet<sup>7</sup>. You can do all the reading and editing of email on your Amiga through IceOLR even when you are not connected to a BBS.

To do this each IceBBS system has a special SIG called 'Email'. Once you have subscribed to this SIG you can send and receive private<sup>8</sup> email.

To send email just go to the email SIG and hit the 'Post' button. Your editor will be summoned and you can enter the message. Once the message is complete you save it and exit the editor. At this point the system will ask you if you really want to send the email. If you say yes, then it will ask you for the name of the person it is to be sent to. Here is where you put the full email address. Then it will ask you for the subject of the message. If you are sending email to someone on the Internet (such as myself) then the address looks like this:

#### svermeulen@ragnarok.mtroyal.ab.ca

which is just a standard Internet style address.

If you are emailing someone on FidoNet then the address looks something like this:

stephen vermeulen@1:134/92.0

#### $4.1.12.1$  Expert mode

Sometimes you need to have full control over the email headers that are generated by IceOLR on your behalf. This is achieved by entering an address (not subject) that consists of the single character '0'. If you do this the email system will ignore the address and subject entered via the requester and it will assume that the message body contains a valid internet message, which means it must be something like:

To: name@system.system.system From: joe\_bloe@amuc.mtroyal.ab.ca Subject: ain't editing RFC-822 headers fun

Hi name, this is the whole message.

<sup>7</sup> This depends on which networks your IceBBS sysop has connected his BBS up to.

Note, this email cannot normally be read by other users of the BBS; however, it is possible for the sysop to read email, and it is very likely that any email you send or receive will pass through a computer system with low security. The only way to ensure that the contents of your email are really private is for you to encrypt it before sending it. Perhaps the best way of doing this is with the PGP program. Use it!

tool by marking useful messages as permanent. Then when the message trimmer runs it will leave them alone, but age out the less-useful messages that were not marked as permanent. Note that to make <sup>a</sup> message deletable again (a permanent message cannot be deleted by the `Delete'button) you just click on the 'Perm' button a second time.

### 4.1.15 Keeping messages

There are several ways of saving interesting messages for future reference. The `Keep' button in the main control panel or in the bottom border of the scrollable text window that is displaying the message can be pressed. When this is done the current message will be appendedto your keepfile (as defined by the 'KEEPFILE' tool type, see Chapter 6 [Tool types], page 27).

The other way of saving the message is to use the 'Perm' button to mark it as permanent. This way the message will be kept in the SIGand will be accessible via IceOLR. It will not be deleted when the 'Trim' button is used.

## 4.2 Pruning the message databases

The message trimer (activated by the 'Trim' button) is used to free up your disk space by removing old, deleted or read messages. It has several controls that may be adjusted through the tool types (see Chapter <sup>6</sup> [Tool types], page 27). The most important of these is the one that selects howtriming is to be done. This is the:

#### TRIMREAD

 tool type. If this is present then only the messages that have been marked as read or deleted will be trimed. If this is not present then the trimer will delete any messages that are marked as deleted as well as any messages that are older than the age you have set with one of thefollowing tool types:

```
TRIMDAYS=
TRIMHOURS=TRIMMINS=
TRIMSECS=
```
 The trimer has two ways of actually packing the message bases down to return the free space, one is an in-place pack (which is slower but takes no extra disk space) the other (the default if in-place is not specied) isfaster but takes up some extra space for temporary files. To turn on the in-place packing you include the:

![](_page_11_Picture_150.jpeg)

## $\mathbf K$

![](_page_11_Picture_151.jpeg)

## $\mathbf{L}$

![](_page_11_Picture_152.jpeg)

## M

![](_page_11_Picture_153.jpeg)

## N

![](_page_11_Picture_154.jpeg)

## $\Omega$

![](_page_11_Picture_155.jpeg)

### $\mathbf{P}$

![](_page_11_Picture_156.jpeg)

# Q

![](_page_11_Picture_157.jpeg)

### $\bf R$

![](_page_11_Picture_158.jpeg)

### S

![](_page_11_Picture_159.jpeg)

# 4.4 Using PGP with IceOLR

IceOLR provides some support for 'PGP'<sup>10</sup>. Three 'PGP' functions: a way to add keys to your key ring, a way to test clear signed messages to see if they come from the owner of the key and to see if they have been tampered with, and a way to clear sign the messages and replies that you post are supported.

To use these features you will need 'PGP' 2.2 or higher installed on your system and add a 'PGP=' tool type to your IceOLR icon. The tool type is required for IceOLR to be able to fund and run 'PGP'. You should include the full directory path as well as the name of the 'PGP' program, for example:

#### PGP=dh0:bin/pgp

If you encounter crashes while using 'PGP' you might want to try adding the 'STACK=' tool type to the IceOLR icon, for example:

#### STACK=40000

the default setting is 20000 bytes.

There are two IceOLR buttons: 'Test' and '+Key'. The 'Test' button is used to test the current message (if it is a clear signed 'PGP' message) to see if it comes from the author and is not a fake. Note that you need to have the author's key on your keyring for the test to take place, 'PGP' will tell you if it could not find the key. The '+Key' button is used to tell 'PGP' to search the current message for public keys and if it finds any to add them to your keyring.

The post and reply functions have a third button added to the Do you want to Post this message? requesters. This is the 'PGP sign it?' button, if you hit this then 'PGP' will be used to sign the message (it does a 'pgp -sta +clearsig=on' command) so that other readers of the message can test it to ensure that it really does come from you and that it has not been tampered with.

A PGP signature test might fail for a number of reasons, the most common are:

- You do not have the public key file that is needed to check the signature,
- $\bullet$  The message is a fake,
- The message has become corrupted in transmission, this is a particularly frequent occurance on signed messages that have been sent via FidoNet. This usually happens because of two things. First, a

<sup>&#</sup>x27;PGP' is the Pretty Good Privacy encryption program that uses RSA public key technology. this software package is freely distributable and versions of it are available for a large number of platforms.

28

![](_page_14_Picture_84.jpeg)

![](_page_14_Picture_85.jpeg)

**BUTT** e r. tool type purposes, see Section 6.3 [Keyboard], page 29 for the full list.

## 6.2 Running IceOLR on a custom screen

If you want IceOLR to run on its own custom screen you need to specify at least one of the following tool types:

### SWIDTH=NUM

the width of the custom screen to be used,

#### SHEIGHT=NUM

the height of the custom screen to be used,

### SDEPTH=NUM

the depth (number of bitplanes) the custom screen is to use, normally this should be 2 which gives you 4 colours,

### PALETTE=RGB

there can be several of these tool types, each one specifies a custom colour for the custom screen.

Additionally the appearance of the text and button labels within IceOLR can be changed by specifing a different value for the text pen colour tool type, whose syntax is:

IceOLR version v32

- >> Read the next message in the SIG. This follows messages intheir order of posting without regard to threading.
- GOTOMSGOpen the go to message window so that you can find particular messages by their positing date or <sup>a</sup> search on theircontents.
- GOTOSIG Open the go to SIG window so that you can move to <sup>a</sup> particular SIG by clicking on its name.

SUBSCRIBE

Open the current subscription and all SIGs lists for the currently selected BBS so that you can change your subscription.

PREV Go to the previous message. This is <sup>a</sup> threaded reading command. See Section 4.1.4 [Reading threaded], page <sup>11</sup> formore information on the threaded read commands.

NEXT Go to the next message. This is <sup>a</sup> threaded reading command. See Section 4.1.4 [Reading threaded], page <sup>11</sup> formore information on the threaded read commands.

- PARENT Go to the parent message (the message to which the current message is <sup>a</sup> reply). This is <sup>a</sup> threaded reading command. See Section 4.1.4 [Reading threaded], page <sup>11</sup> for more information on the threaded read commands.
- CHILDGo to the first child message (the first reply to the current message). This is <sup>a</sup> threaded reading command. See Section 4.1.4 [Reading threaded], page <sup>11</sup> for more informationon the threaded read commands.
- PREVSIG Go to the previous SIG in the current list of SIGs. The SIG list can either be the list of all the SIGs or the subscription list (this depends on the setting of the `All' or `Sub' button, see Section 4.1.2 [All-Sub], page 11) on the current BBS. Ifthe current SIG is the first SIG in the list then IceOLR will attempt to change to the previous BBS.
- NEXTSIG Go to the next SIG in the current list of SIGs. The SIG list can either be the list of all the SIGs or the subscription list (this depends on the setting of the `All' or `Sub' button, see Section 4.1.2 [All-Sub], page 11) on the current BBS. If the current SIG is the last SIG in the list then IceOLR willattempt to change to the next BBS.
- THREADThis toggles the button that is marked either 'Thread' or `Manual' (see Section 4.1.3 [Reading new], page 11).